## **Self-Serve Password Reset Guide for Online Banking**

## **FIRST NATIONS BANK** OF CANADA

This guide will provide the steps required to perform a Password Reset for Online Banking.

1. Access Online Banking by visiting FNBC.ca. Click the Login → link.

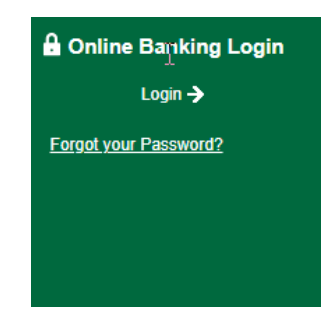

2. On the login screen, Click the "Forgot Password?" link on the bottom left of the screen.

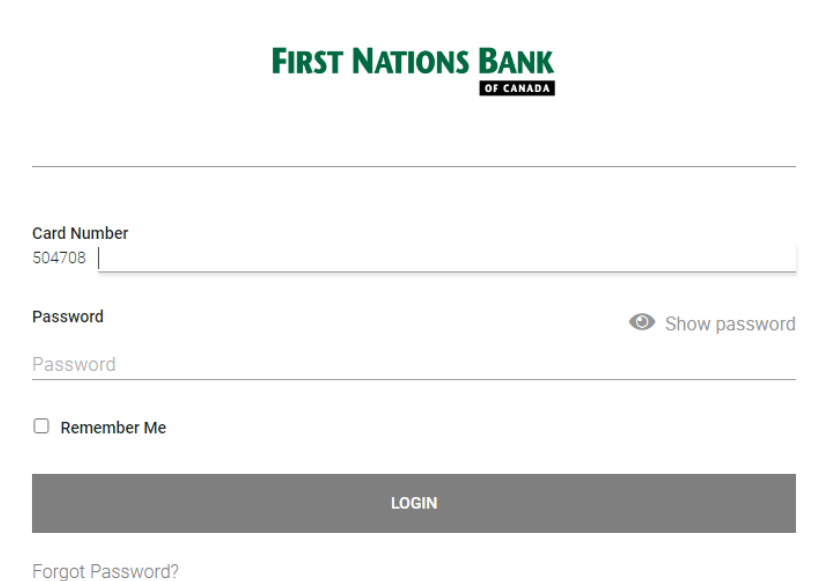

3. On the PLEASE VERIFY YOURSELF screen, enter your debit card number and your Date of Birth. Please ensure you are entering the Date of Birth in the format of yyyy-mm-dd. Click CONTINUE.

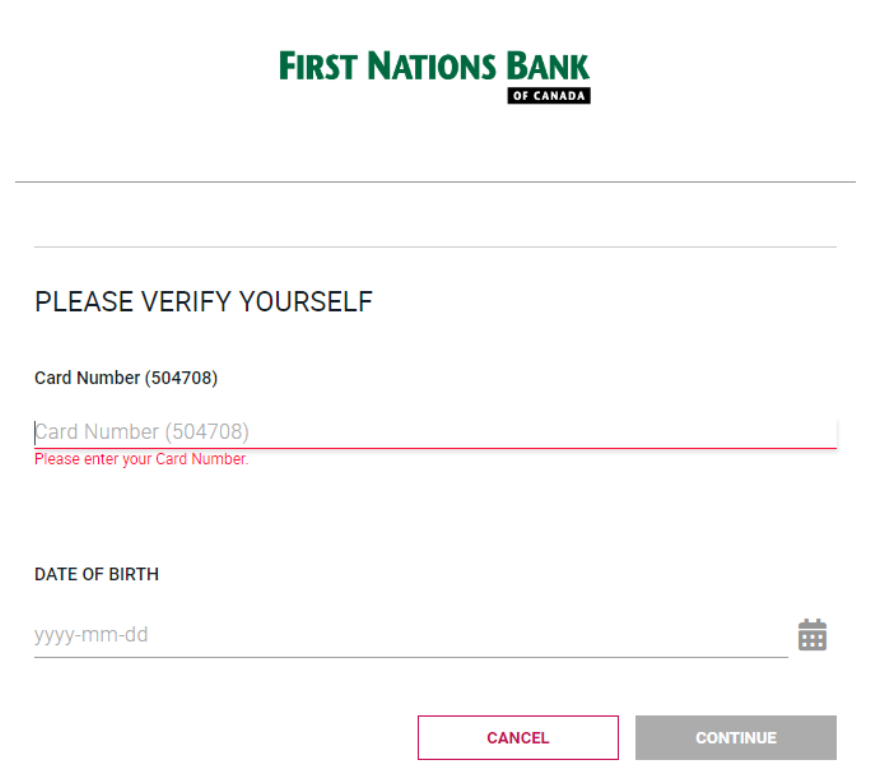

4. For your protection, we need to verify it is you by sending you a verification code via text message or email, based on what method you selected when you enrolled in 2-Step Verification. Click CONTINUE.

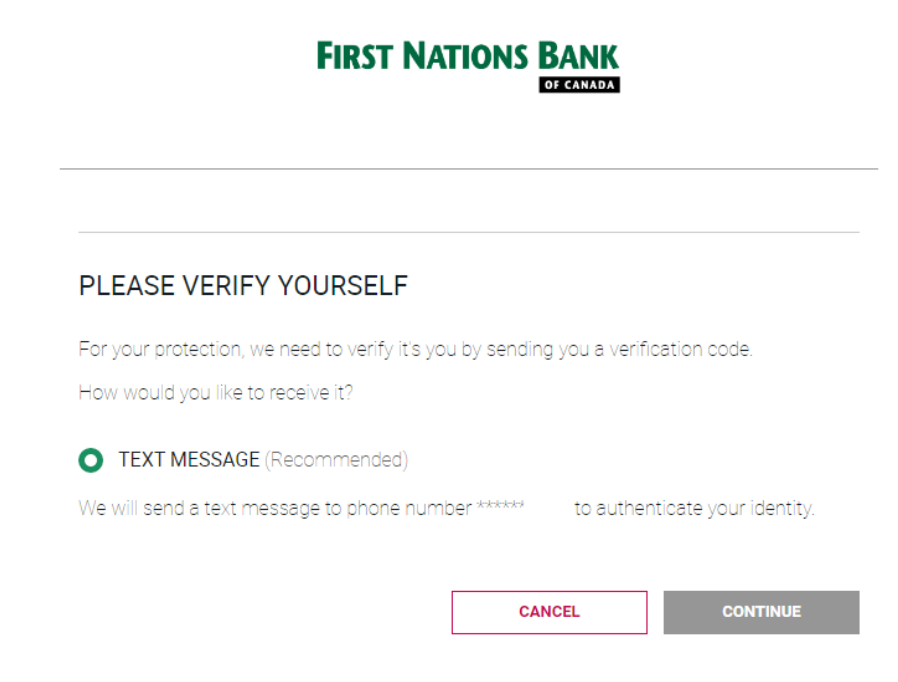

5. You should receive a text message or email containing your 2-Step Verification Code. Enter the verification code you received and Click CONTINUE. You will need to use your verification code within 10 minutes of receiving it.

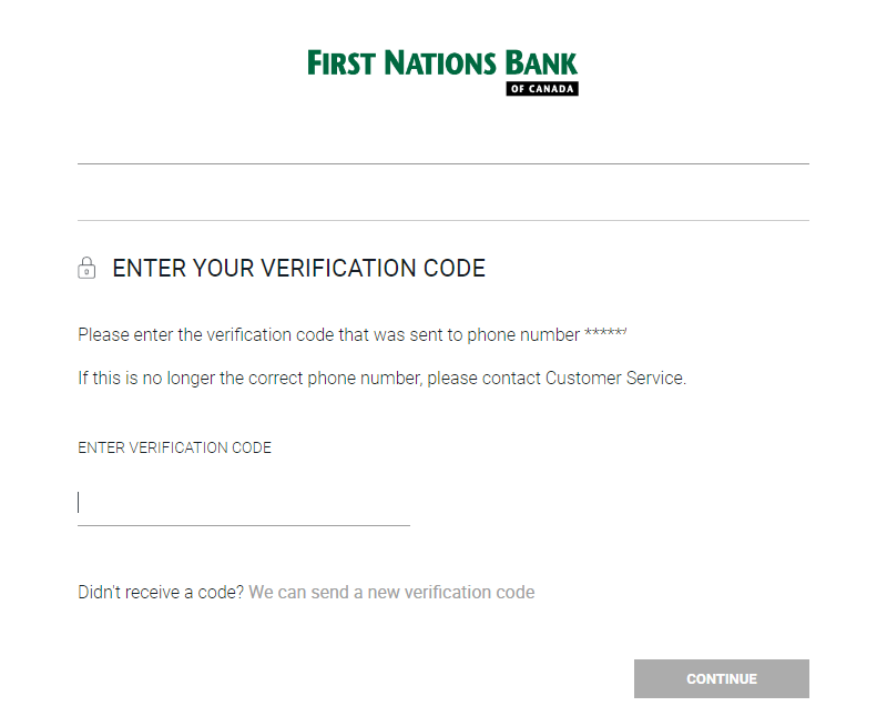

6. A green checkmark will appear, indicating that your verification code was successfully validated. Click CONTINUE.

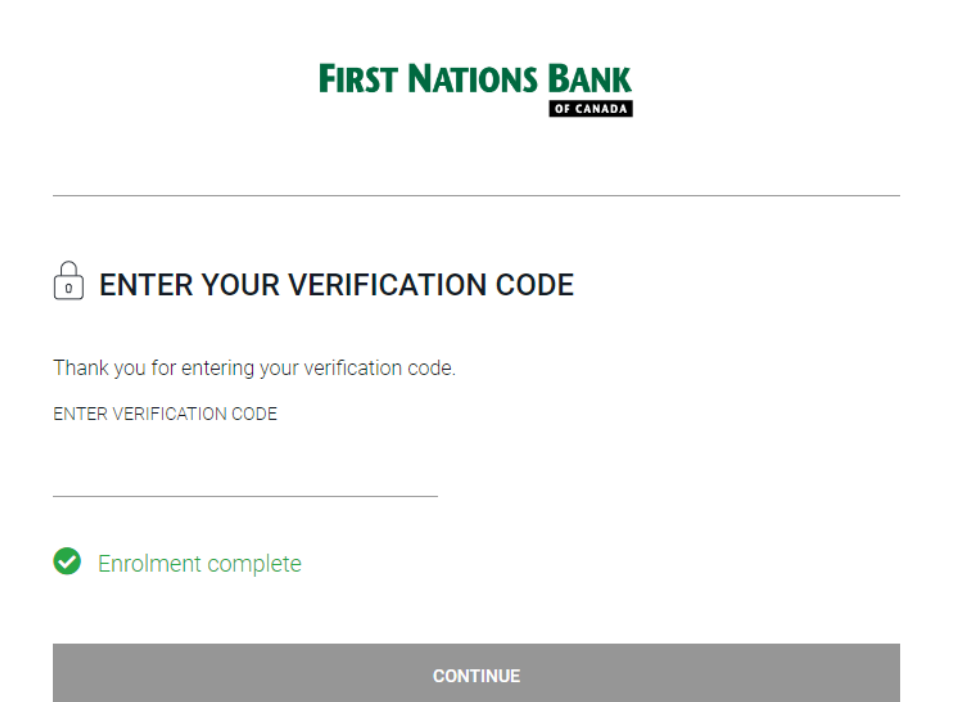

7. On the PASSWORD (PAC) RESET screen, enter your new password, then re-enter your new password and Click CONTINUE.

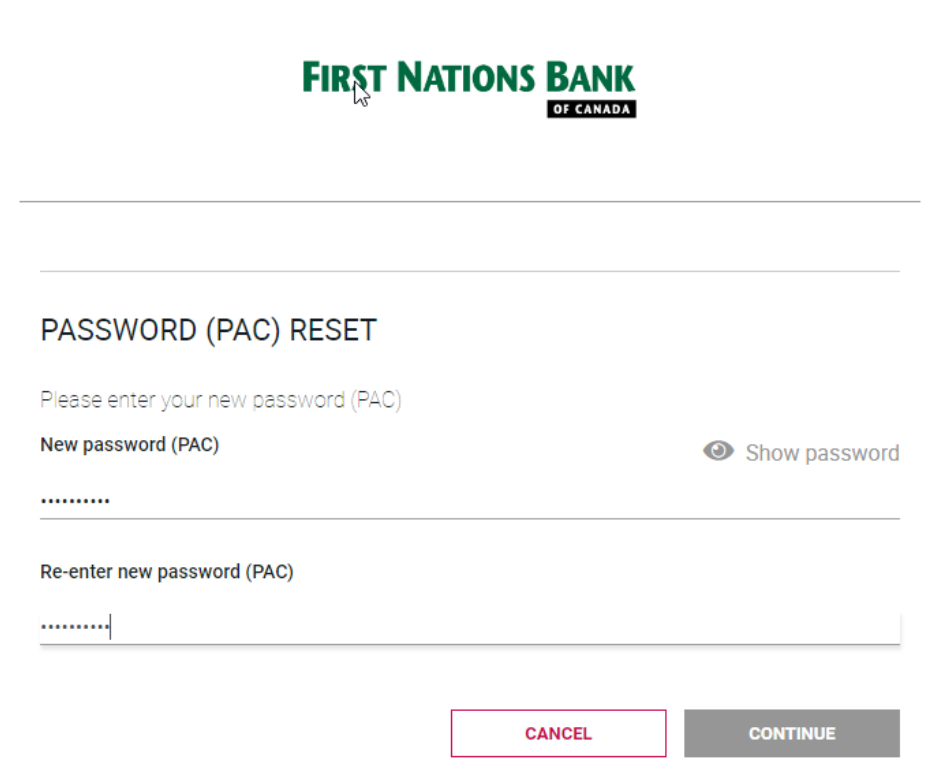

8. A green check mark indicating your password was successfully reset will appear. Click GO TO LOGIN to return to the Online Banking login page.

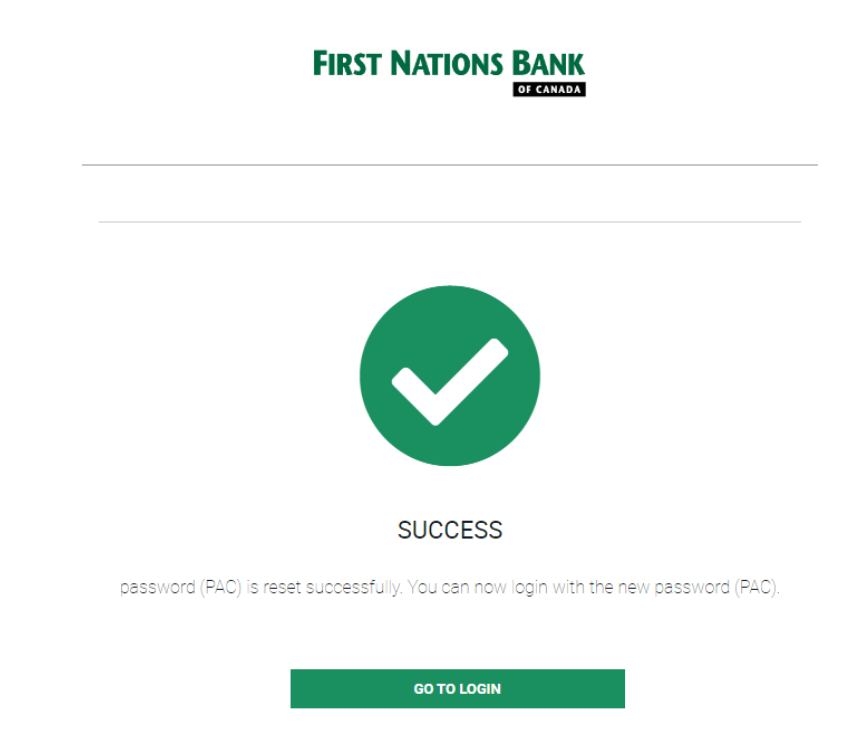

9. You are now ready to login to Online Banking with your new password.

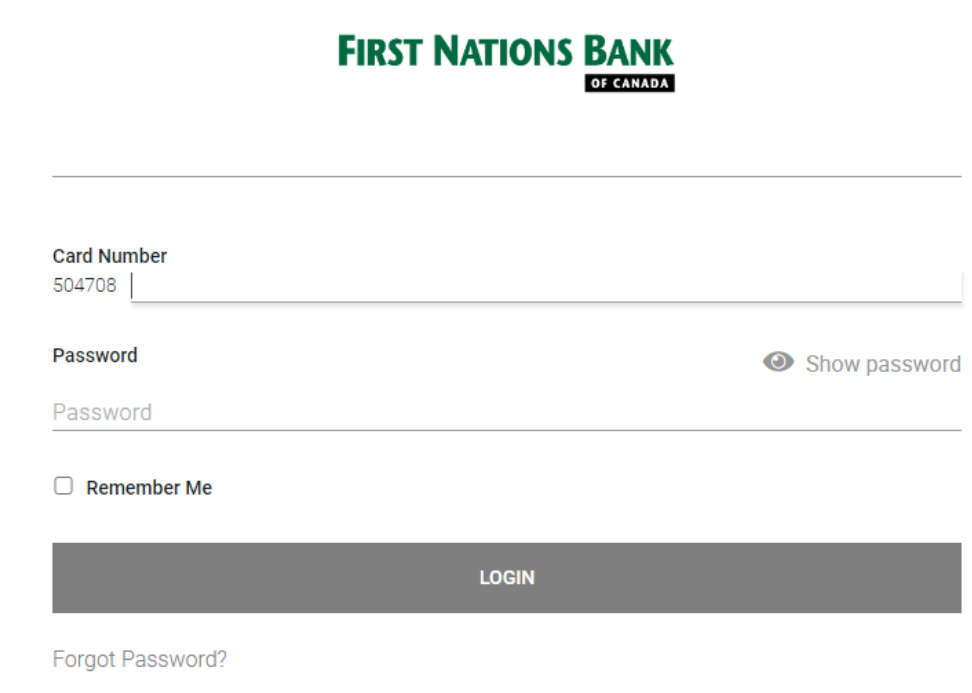